# **EasyChair Instructions for Authors**

The submission and review of papers for WTC 2020 will be managed through an online conference paper management system called <u>EasyChair</u>. This system gives you, the author, complete control over your submission. You can upload your abstract and check on the review status of your submission. The submission process consists of three stages:

- 1. Abstract submission
- 2. Draft paper submission
- 3. Revised paper submission and/or final paper submission

The Technical Paper Committee will review all abstracts and notify authors of their acceptance status. The authors of accepted abstracts will be asked to submit a draft paper. Draft papers will be reviewed by readers and track chairs and returned with suggestions and edits. The authors will be asked to submit a revised version, where the process repeats. The final draft will be due before the conference.

This guide is intended to support authors during the submission process. It has four parts:

- Setting up an account
- Abstract submission
- Draft paper submission
- Revised paper submission and/or final paper submission

In the event that this guide does not address your question or technical issue, please contact <a href="https://wtc2020@iem.org.my">wtc2020@iem.org.my</a>

### 1. Set up an account as an Author

First, you will need to set up an account (username and password) as an author. Go to <u>https://easychair.org/conferences/?conf=wtc2020</u>. You will then be automatically directed to the page shown in Figure 1a. Click on "create an account" and you will be directed to page shown in Figure 1b. Fill in the textbox with the distorted words that appear directly above it, and click on "Continue".

| <b>CEasyChair</b><br>The world for scientists                                 |                                                                                                    |     |
|-------------------------------------------------------------------------------|----------------------------------------------------------------------------------------------------|-----|
| Log in to EasyChair for WTC 2020                                              |                                                                                                    |     |
| EasyChair uses cookies for user authentication. To use Easy<br>easychair.org. | Chair, you should allow your browser to save cookies from                                             | · · |
|                                                                               |                                                                                                    |     |
|                                                                               | User name:                                                                                            |     |
|                                                                               | Password:                                                                                             |     |
|                                                                               | Log in                                                                                                |     |
|                                                                               | If you have no EasyChair account, <u>create an account</u><br>Forgot your password? <u>click here</u> |     |
|                                                                               | Problems to log in? <u>click here</u>                                                                 |     |

Figure 1a: EasyChair for WTC2020 main page

| CessyChair<br>The world for scientists                                                                                                    |   |
|----------------------------------------------------------------------------------------------------|---|
| Create an EasyChair Account: Step 1                                                                                                    | 1 |
| To create an EasyChair account you should have a valid email address and do the following.<br>1. pass a captcha to prove that you are not a robot;<br>2. fill out a simple form with your personal information;<br>3. follow the link we send to your email address to complete the account creation.<br>Please note that the use of EasyChair is subject to <u>pur terms of service</u> . |   |
| I'm not a robot                                                                                                    |   |
| Continue                                                                                                    |   |

Figure 1b: Enter information to sign up

Then, follow the on-screen instructions and complete the form (as shown in Figure 2), and click on "Continue." Be sure to use the email address to which you'd like to get all of your correspondence.

| Create an EasyChair Account: Step 2 Please fill out the following form. The required fields are marked by *.                                     |                                    |
|----------------------------------------------------------------------------------------------------|------------------------------------|
| Note that the most common reason for failing to create an account is an incorrect e<br>email address correctly.                                  | mail address so please type your   |
| First name":<br>Last name "<br>Email: "<br>Retype email address: "                                                                               |                                    |
| Continue Continue Note: leave first name blank if you do not have one. If you are not sure how to divide your read the Help article about names. | name into the first and last name, |

Figure 2: Fill in the form

After registering, you will receive an email similar to the one in Figure 3. Use the link provided in the email to continue the account registration process.

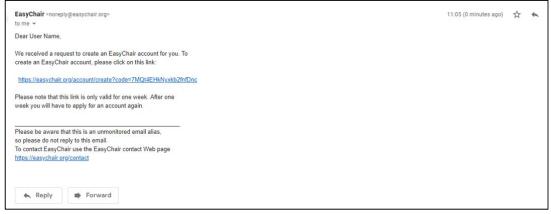

Figure 3: Login email

Fill out all of the required information (as shown in Figure 4), and click the "Create my account" button to finalize the account registration process.

| CEasyChair<br>The world for scientists                                                                                                    |                                                                                                    |     |
|----------------------------------------------------------------------------------------------------|----------------------------------------------------------------------------------------------------|-----|
| Create an EasyChair Accou                                                                                                    | unt: Last Step                                                                                                   |     |
| Hello User Name! To complete the creation o<br>30 minutes, otherwise you will have to fill ou                                                    | f your account please fill out the following form. You should create the a<br>it this form from scratch.         | ahn |
| To use EasyChair, you must agree to its                                                                                                    | Terms of Service ( <u>view terms</u> ), ( <u>download terms)</u> ,<br>vice                                       |     |
| Enter your personal data.                                                                                                    |                                                                                                    |     |
| First name <sup>1</sup> :<br>Last name *                                                                                                    |                                                                                                    |     |
| Organization: *                                                                                                    |                                                                                                    |     |
| Country: *<br>The Web page is used to provide a link t<br>mentioned as an author in a published o<br>of your organization here: if you fill this | •<br>to it on some EasyChair pages, for example when you are<br>outer, it should only be your personal. Web page |     |
| Your personal Web page                                                                                                    |                                                                                                    |     |
| Enter your account information. Note th                                                                                                    | at user names are case-insensitive                                                                               |     |
| User name: *<br>Password: *                                                                                                    |                                                                                                    |     |
| Retype the password: *                                                                                                    |                                                                                                    |     |
|                                                                                                    | Create my account                                                                                                |     |
|                                                                                                    |                                                                                                    |     |

Figure 4: Create an account.

After the account is registered, you may log in to WTC 2020 simply by clicking on the "click this link" link (as shown in Figure 5), or on the following link: <u>https://easychair.org/conferences/?conf=wtc2020</u>

| CeasyChair<br>The world for scientists                  |  |
|---------------------------------------------------------|--|
| Account Created                                         |  |
| Your EasyChair account has been created!                |  |
| To log in and access WTC 2020 pages <u>click here</u> . |  |

Figure 5: Link to the login page

Note: If your username appears taken, it is possible that you have signed up for EasyChair in the past for another conference. In this case, you simply need to ask the system to remind you of your password based on your username.

# 2. Submit an Abstract

The New Submission form is pretty standard, but there are some things to keep in mind:

- Please use the same email address with which you registered your Easy Chair account for at least one of the authors. Easy Chair will yell at you otherwise.
- One of the authors has to be a "Corresponding author", even if you only have one author. This is the person to whom we'll send all of our questions or comments.
- Title and Abstract are required, but should adequately describe the message you're trying to convey.
- Keywords will are required on ACM publications. You will be able to update and add to these later. The program committee will use these to format the program.

After logging in to the EasyChair website for WTC 2020, you may click on the "Enter as an Author".

| C My EasyChair                                                                                                    | Help / Log.out |
|----------------------------------------------------------------------------------------------------|----------------|
| Conferences CFPs Slides News EasyChair                                                                                                    |                |
| WTC 2020 (World Tunnel Congress 2020)<br>You are logged in to WTC 2020 (World Tunnel Congress 2020).                                                        |                |
| You have no roles at WTC 2020.<br>This conference accepts new submissions. You can log in as an author to make a submission:<br>• <u>enter as an author</u> |                |

Follow the on-screen instructions and fill out all of required information (as shown in Figures below) about the authors.

Note: You must use the same email address that you signed up with when creating the EasyChair account

| C WTC 2020 (author)                                                                                                    |                                                                                                    | Hel |
|----------------------------------------------------------------------------------------------------|----------------------------------------------------------------------------------------------------|-----|
| w Submission WTC 2020 News Easy                                                                                                    | ar.                                                                                                    |     |
| New Submission for W                                                                                                    | ^ 2020                                                                                                    |     |
|                                                                                                    | id then use the "Submit" button at the bottom of the form. The required fields are marked                                                                                                    |     |
| by ".                                                                                                    |                                                                                                    |     |
| Author Information                                                                                                    |                                                                                                    |     |
|                                                                                                    | ow. Some items on the form are explained here:                                                                                                    |     |
| <ul> <li>email address can be omitted for r</li> <li>Web page can be used on the cor<br/>author, not the Web page of her or</li> </ul> | communication with the authors. It will not appear in public Web pages of this conference. The<br>corresponding authors. These authors will also have no access to the submission page.<br>rence Web pages, for example, for making the program. It should be a Web page of the<br>sorganization. |     |
| <ul> <li>Each author marked as a corresp<br/>be at least one corresponding authority</li> </ul>                                        | ding author will receive email messages from the system about this submission. There must                                                                                                    |     |
|                                                                                                    |                                                                                                    |     |
| Author 1 (click here to add vourself                                                                                                   |                                                                                                    |     |
| First name <sup>†</sup> :                                                                                                    |                                                                                                    |     |
| Last name =                                                                                                    |                                                                                                    |     |
| Email: *                                                                                                    |                                                                                                    |     |
| Country: •                                                                                                    |                                                                                                    |     |
| Organization:                                                                                                    |                                                                                                    |     |
| Web page:                                                                                                    |                                                                                                    |     |
| ee corresponding author                                                                                                    |                                                                                                    |     |
|                                                                                                    |                                                                                                    |     |
| Author 2 (click here to add yourself                                                                                                   |                                                                                                    |     |
| First name*:                                                                                                    |                                                                                                    |     |
| Last name *                                                                                                    |                                                                                                    |     |
| Email: •                                                                                                    |                                                                                                    |     |
| Country: *                                                                                                    |                                                                                                    |     |
| Organization: *                                                                                                    |                                                                                                    |     |
| Web page:                                                                                                    |                                                                                                    |     |
| corresponding author                                                                                                    |                                                                                                    |     |
|                                                                                                    |                                                                                                    |     |

Fill out the title, abstract, and the keywords (as shown in Figures below). You do not need to submit a paper at this point in time.

| Title: *                                                                       |                                                                                                    |
|--------------------------------------------------------------------------------|----------------------------------------------------------------------------------------------------|
|                                                                                |                                                                                                    |
| Abstract: *                                                                    |                                                                                                    |
|                                                                                | <i>h</i>                                                                                           |
|                                                                                |                                                                                                    |
| Keywords<br>Type a list of keywords (also k<br>specify at least three keywords | nown as key phrases or key terms), <b>one per line</b> to characterize your submission. You should |
|                                                                                |                                                                                                    |
| Keywords: *                                                                    |                                                                                                    |
|                                                                                |                                                                                                    |
| Files                                                                          |                                                                                                    |
| The following part of the se<br>checked nor endorsed by E                      | ubmission form was added by WTC 2020. It has neither been<br>asyChair                              |
| Paper. Upload your paper.<br>Choose file No file chosen                        | The paper must be in PDF format (file extension .pdf)                                              |
|                                                                                |                                                                                                    |

There is an option to upload a paper, but obviously we don't need that now. You will edit this submission later when you're ready to begin submitting drafts.

After completing a submission, a new menu bar ("Submission #" or "My Submissions" in the case of multiple submissions) is created. Click on "Submission #" for changing any information about the submission.

| C WTC 20                              | 20 (author)                         |               |                 |              |                   |                                         | Help / Log                                   |
|---------------------------------------|-------------------------------------|---------------|-----------------|--------------|-------------------|-----------------------------------------|----------------------------------------------|
| w Submission Sub                      | mission 285 WTC 2020                | News Eas      | yChair          |              |                   |                                         |                                              |
|                                       | ) Submission 2                      |               |                 |              |                   |                                         | Update informa<br>Update authors<br>Add file |
| If you want to e                      | hange any informatio                | n about your  | paper, use link | s in the upp | er right corner.  |                                         | 200,005                                      |
| For all question:<br>about this confe |                                     | our submissio | n you should o  | ontact the c | onference organiz | s. <u>Click here to see information</u> | Withdraw                                     |
| deout this come                       | (enve)                              |               |                 |              |                   |                                         |                                              |
|                                       |                                     |               |                 |              |                   |                                         |                                              |
| Pag                                   | er 285                              |               |                 |              |                   |                                         |                                              |
| Title:                                | Abstract                            |               |                 |              |                   |                                         |                                              |
| Author keywords:                      | Keyword 1<br>Keyword 2<br>Keyword 3 |               |                 |              |                   |                                         |                                              |
| Abstract:                             | Abstract                            |               |                 |              |                   |                                         |                                              |
| Submitted:                            | May 31, 01:06 GMT                   |               |                 |              |                   |                                         |                                              |
| Last update:                          | May 31, 01:06 GMT                   |               |                 |              |                   |                                         |                                              |
| cast update:                          |                                     |               |                 |              |                   |                                         |                                              |
| Last update:                          |                                     | Authors       |                 |              |                   |                                         |                                              |
| first name last n                     | ame email                           |               | organization    | Web page     | corresponding?    |                                         |                                              |

Use the links at the top-right corner for:

- **Updating information about your submission**: select "Update information" from the righthand menu of the Submission screen to change any of title, abstract and keywords of your submission.
- **Updating author information for your submission**: select "Update authors" to modify any information about the author(s) and click "save." In the case of multiple authors, you can add ("Add new author") or remove authors (Click on "X"); then update the order of the authors by selecting the "Reorder authors" button.
- **Uploading files**: the "Add file" link may be used to upload files. Please do not upload any files at this stage.
- Withdrawing the submission: select "Withdraw" to withdraw the submission.

At the end of the submission procedure (a new submission or an update of an old one), you will receive a confirmation email from noreply@easychair.org

It's that simple! If you have questions, please feel free to let us know, but otherwise, thanks for your interest and we look forward to working with you.

## 3. Draft paper submission

Once the review process is completed, you will receive acceptance/rejection notification on your submitted abstract by email.

If your abstract was accepted, we request you to submit your draft paper electronically. You can submit a draft paper only by updating the submission you submitted as an abstract. Once you have completed the abstract submission, the menu bar "Submission #" or "My Submissions" in the case of multiple submissions is created. By clicking on this tab, you will access information about your submission. In particular, using the menu in the top-right corner, you may change the title, abstract, and keywords by selecting "Update information" and you may also update authors using the "Update authors" page. Most importantly, you have to submit a draft paper by selecting "Add file".

| Very Submission         WTC 2020         News         EasyChair           Update a File for Submission 285         Use the form below to upload or update a file for your submission.         Admissible file extensions           Paper. Upload your paper. The paper must be in PDF format (file extension .pdf)         Admissible file extensions           PDF (extension pdf)         PDF (extension pdf) | EC WTC 2020 (author)                                               |                            |
|----------------------------------------------------------------------------------------------------|--------------------------------------------------------------------|----------------------------|
| Use the form below to <b>upload or update</b> a file for your submission.  File Paper. Upload your paper. The paper must be in PDF format (file extension.pdf) Pager. Upload your paper. The paper must be in PDF format (file extension.pdf)                                                                                                    | ew Submission Submission 285 WTC 2020 News EasyChair               |                            |
| File Admissible file extensions Paper. Upload your paper. The paper must be in PDF format (file extension.pdf)                                                                                                    | Update a File for Submission 285                                   |                            |
| Paper. Upload your paper. The paper must be in PDF format (file extension .pdf)                                                                                                    | Use the form below to upload or update a file for your submission. |                            |
| Paper. Upload your paper. The paper must be in PDF format (file extension .pdf)                                                                                                    |                                                                    |                            |
|                                                                                                    |                                                                    | Admissible file extensions |
|                                                                                                    |                                                                    | PDF (extension pdf)        |
|                                                                                                    |                                                                    |                            |
|                                                                                                    |                                                                    |                            |
| Submit                                                                                                    | Submit                                                             |                            |

After clicking on "Add file", you will be able to select the file you want to upload with the link "Select file".

#### 4. Revised and/or final paper submission

If your draft paper was accepted, we request you to submit your revised or final paper electronically. To upload your final paper, click on "Submission #" and select "Update file" from the right-hand menu of the Submission screen.

After selecting the file that you wish to upload from your computer, submit your revised or final paper by selecting the "Submit" button.